### **XZARMedicaid HEALTHCARE PORTAL**

### **Provider Portal: Registering on the Portal – Provider**

In order to take advantage of the enhancements of MMIS, providers should register on the Provider Portal. Users planning to perform the following must register as a provider:

- Submitting claims through a direct data entry method (not EDI X12)
- Viewing status of claims online
- Viewing beneficiary eligibility online
- Submitting priority authorization requests online

*NOTE: If you plan to submit claims or check eligibility via X12 transactions, you will first need to obtain a trading partner ID after registering. Instructions for enrolling for a trading partner ID are at the link below:* 

[Trading Partner ID Enrollment](https://humanservices.arkansas.gov/wp-content/uploads/MMIS_JobAid_TrdngPrtnrIDEnroll.pdf)

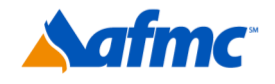

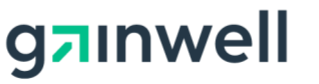

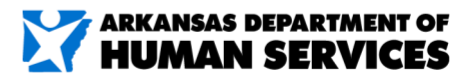

For more information call 1-800-457-4454

### **XARMedicaid HEALTHCARE PORTAL**

**ARMedicaid** Contact Us | Login 1Español | Other Home Home Tuesday 08/02/2016 10:30 AM CST What can you do in the Provider Portal Login  $\blacksquare$ Through this secure and easy to use internet portal, healthcare providers can submit claims and inquire on the status of their \*User ID claims, inquire on a patient's eligibility, upload files containing 837 transactions, and search for another provider. In addition, healthcare providers can use this site to locate claim forms, provider participation materials and other health plan information and resources. Log In Forgot User ID? **Register Now** Where do I enter my password? **Protect Your Privacy!** Always log off and close all of your browser windows Would you like to enroll as a Provider or a Trading Partner? Provider **Trading Partner** FAQs **Links and Tools Learn More About** Help us provide better service to you! Click here to give us your feedback. **Looking for a Doctor or Hospital near** you? **Website Requirements Provider Manual** Search Providers DHS-703 form Fill out Medical Eligibility Application

- **1.** Go to the portal landing page.
- **2.** Click **Register Now**.

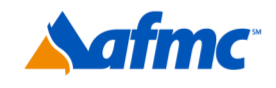

 $\overline{\phantom{a}}$ 

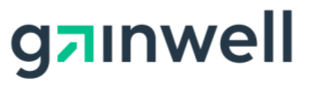

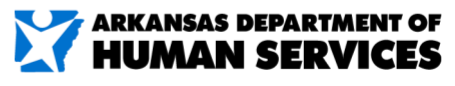

For more information call 1-800-457-4454

### **X ARMedicaid HEALTHCARE PORTAL**

#### **Registration** Select one of the following options that best describes your role. 3Provider An individual, state or local agency, corporate, or business entity that is An individual designated by the Provider for the sole purpose of performing clerical enrolled in the Healthcare program as a provider of services. functions and is responsible for ensuring patient privacy information accessed via this website is to be used only for legitimate business reasons. **Trading Partner** An entity with whom an organization exchanges data electronically. The trading partner may send or receive information electronically.

**3.** If you are registering as a **Provider** (an individual, state or local agency, corporate or business entity that is enrolled in the Arkansas Medicaid Program as a provider of services), you will click on the **Provider** link.

If you want to register a **Delegate**, please see the *Job+Aid* **Registering on the Portal– Delegate**. A delegate is an individual who can perform clerical functions via the portal for legitimate business reasons. Please note that only a registered provider can register a delegate. If you are a provider who wants to register a delegate, but you have not registered yourself, please complete the provider registration first, beginning with step 4 below.

If you want to register as a **Trading Partner**, please see the *Job+Aid* **Registering on the Portal–Trading Partner**. A trading partner is an entity with whom an organization exchanges data electronically.

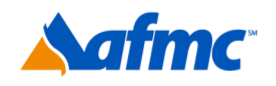

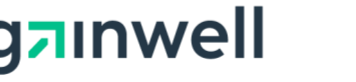

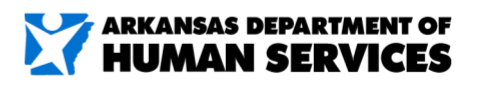

For more information call 1-800-457-4454

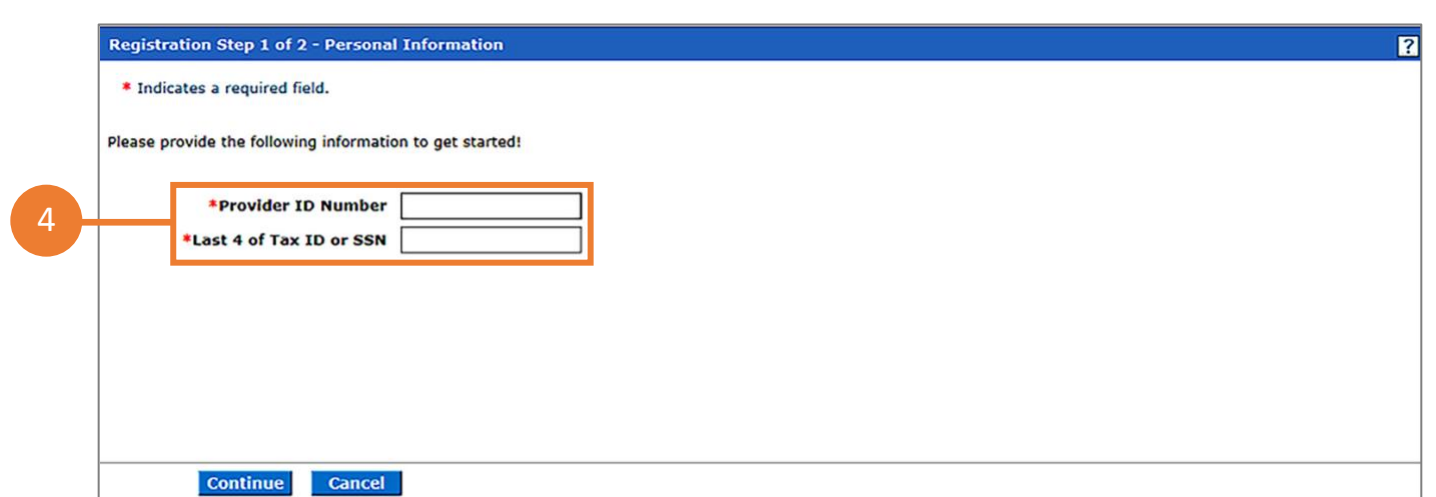

**4.** Enter your **Provider ID Number** (9-digit number) and **Last 4 of the Tax ID or SSN**.

NOTE: If you have already registered, you will receive a message like the one shown below stating that you have already registered

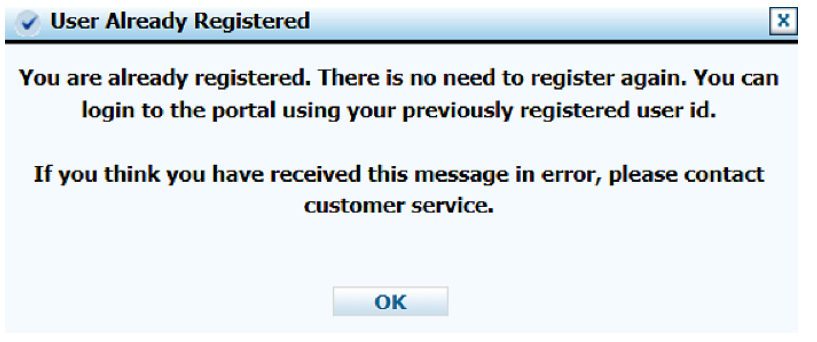

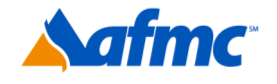

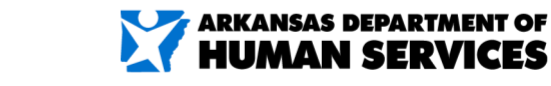

 $B+A$ 

 $\mathbf{I}$ 

For more information call 1-800-457-4454

gainwell

# **YARMedicaid HEALTHCARE PORTAL JOB+AI**

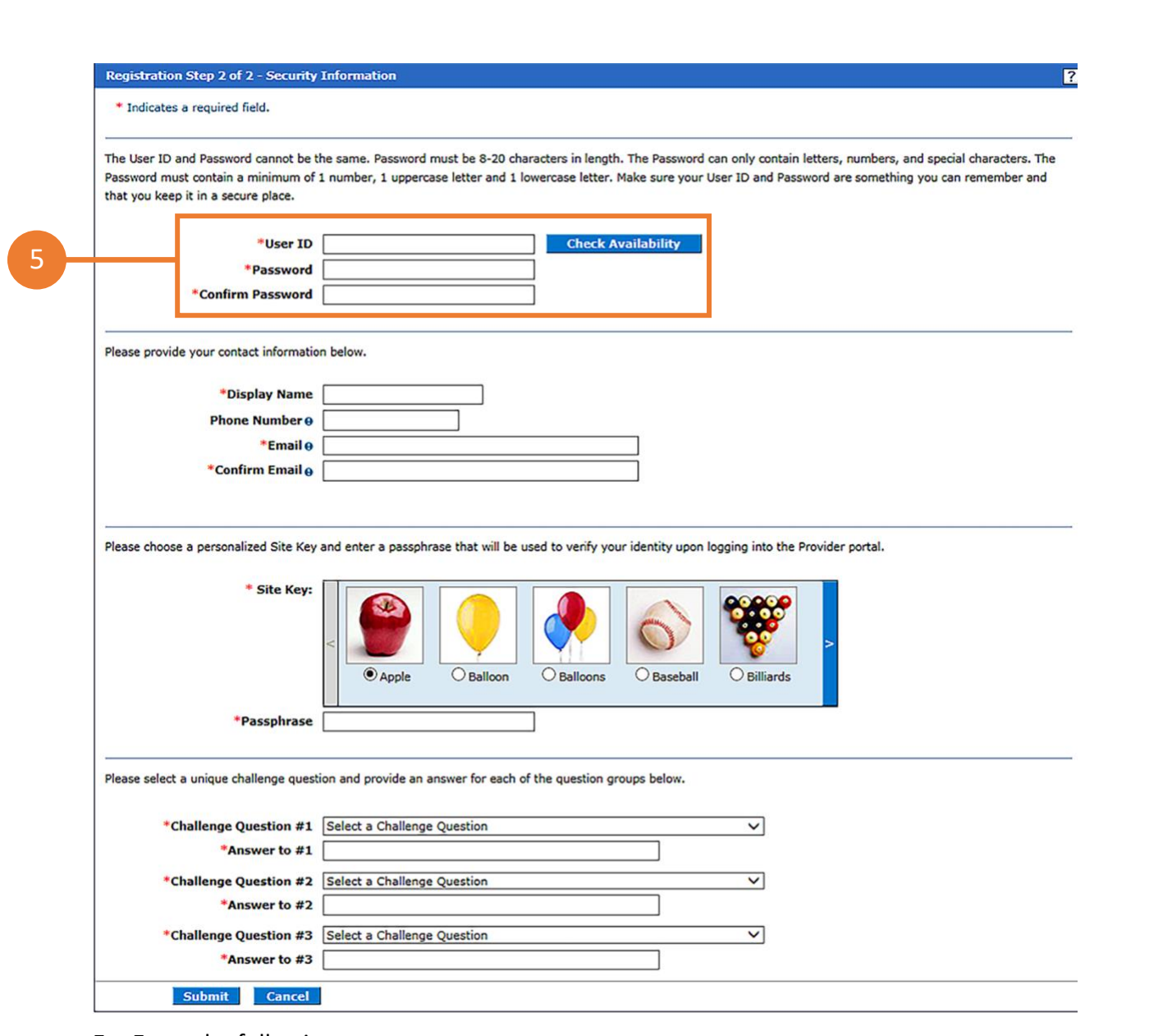

- **5.** Enter the following:
	- **User ID** (This is your login name that you will create. Must be 8 characters in length)
	- **Password** (you will create) **Confirm Password** (re-enter the password you created)

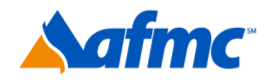

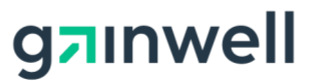

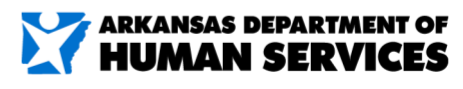

D

For more information call 1-800-457-4454

# **YARMedicaid HEALTHCARE PORTAL JOB+AID**

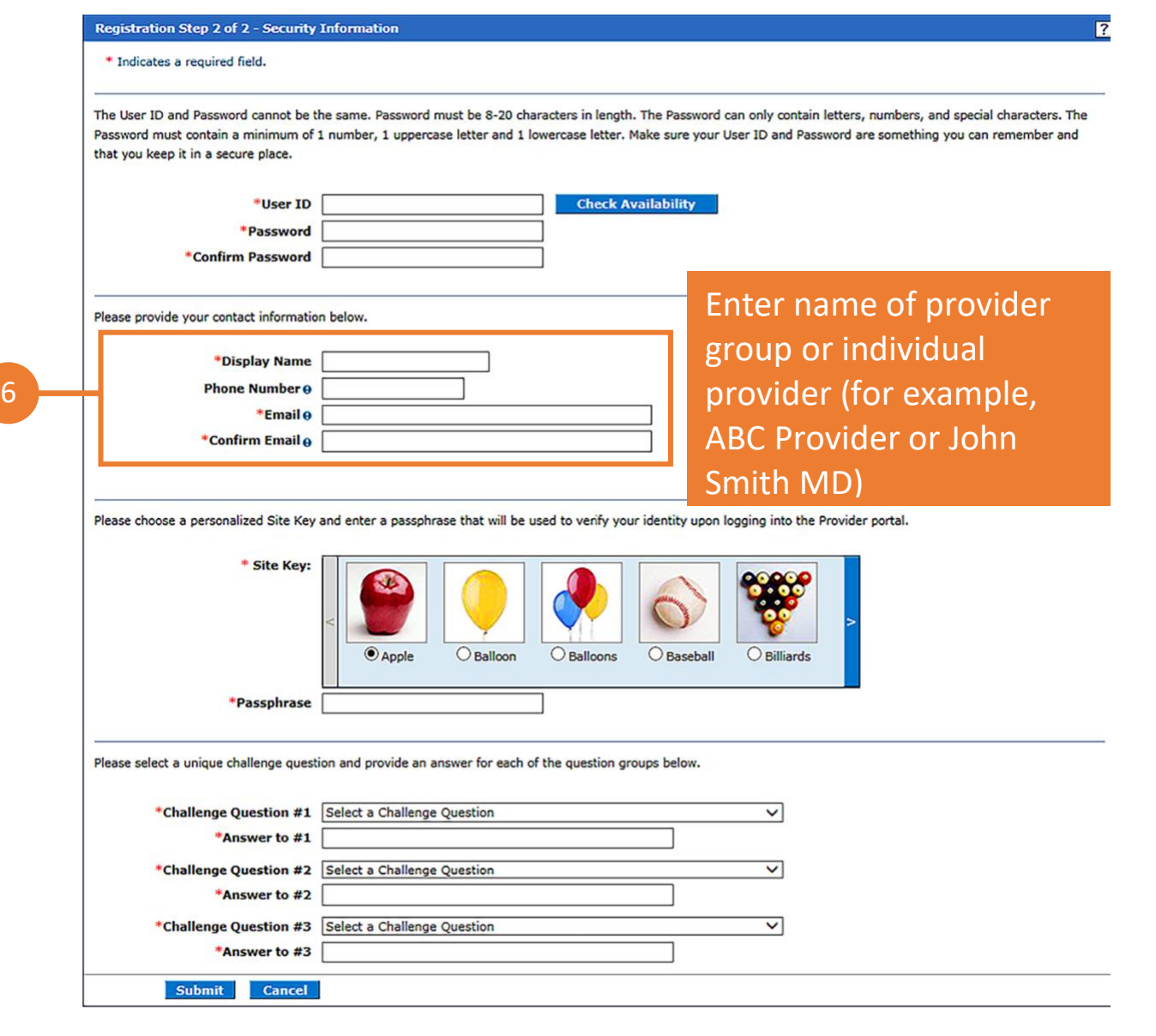

**6.** Next, enter:

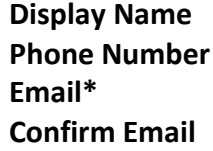

\*Make sure this is an accurate email address. This email address will be used to send information concerning your registration.

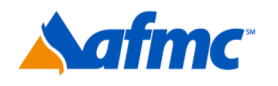

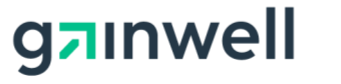

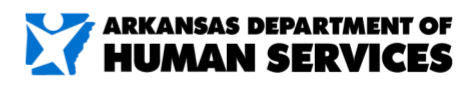

For more information call 1-800-457-4454

# **YARMedicaid HEALTHCARE PORTAL JOB+AID**

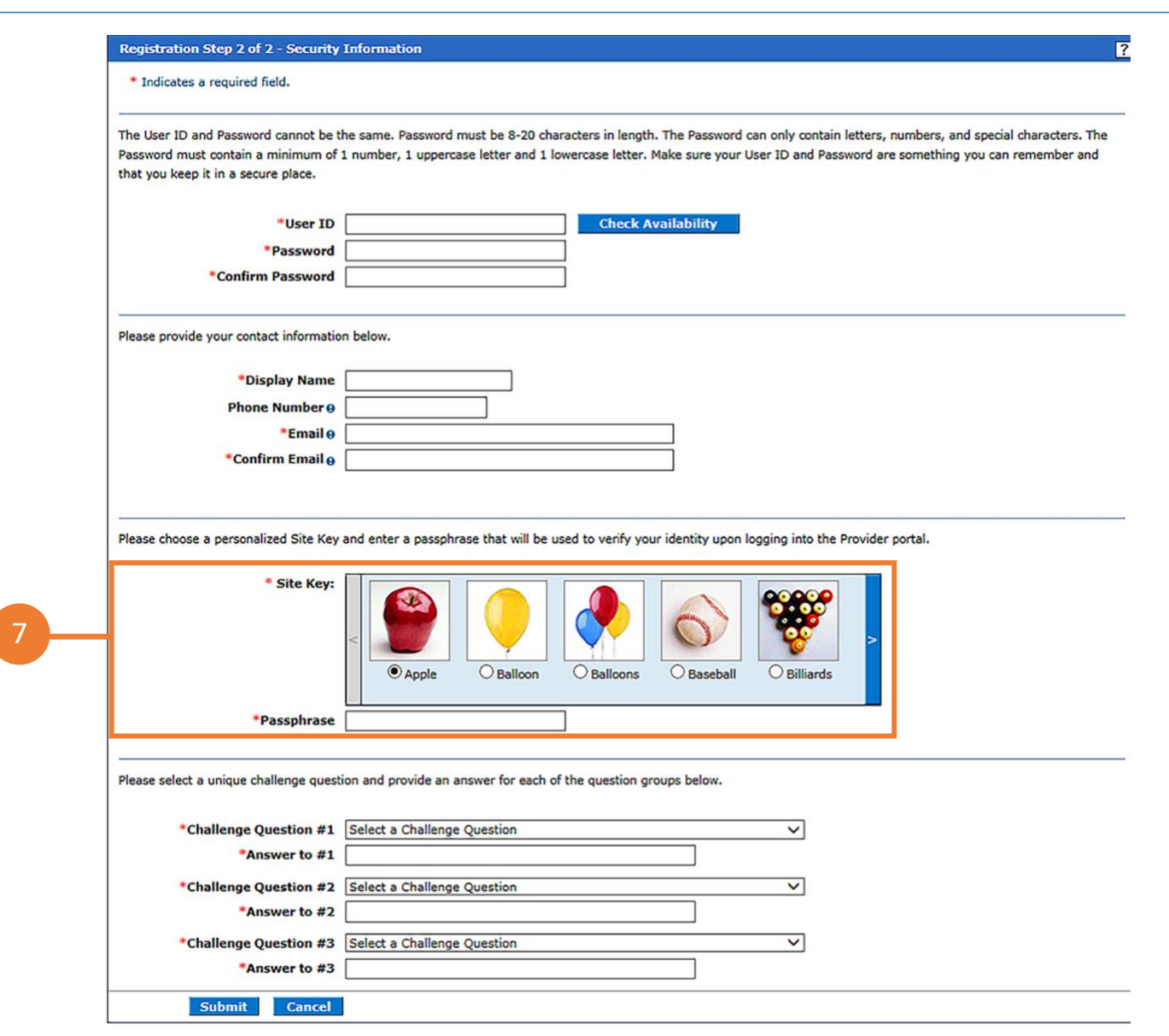

**7.** Next, select:

**Personalized Site Key\* and PassPhrase\*\*** 

**\*Site Key**: Pick a picture that you will recognize when you verify your identity upon logging into the portal.

**\*\*Passphrase**: Enter a word or phrase that you will recognize when you verify your identity upon logging into the portal.

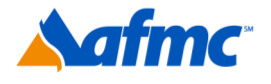

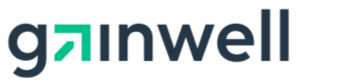

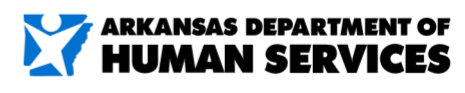

For more information call 1-800-457-4454

# **YARMedicaid HEALTHCARE PORTAL JOB+AID**

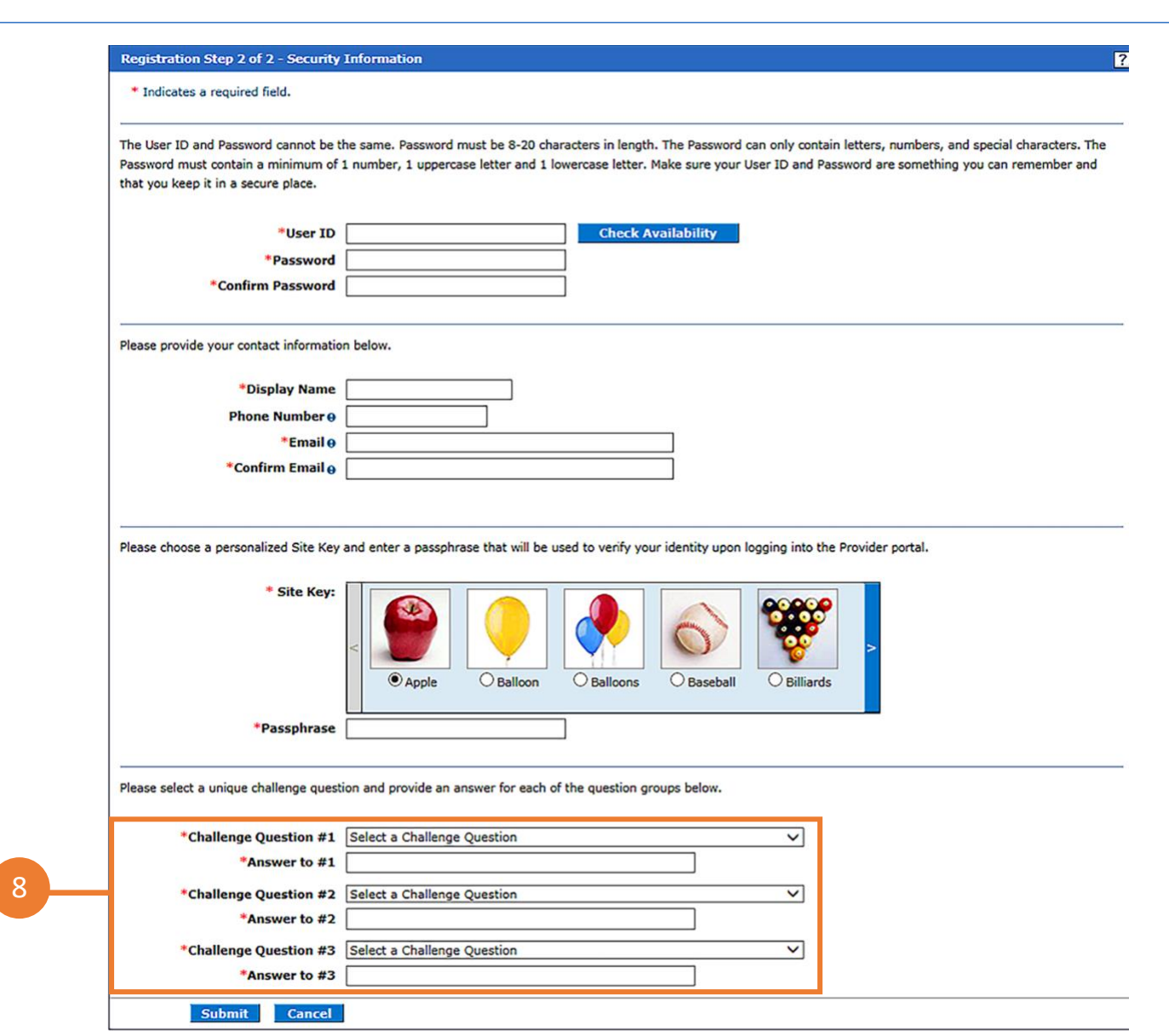

**8.** Next, select the **Challenge Question**.

Select from the drop- down box a unique challenge question and provide an answer for each of the question groups.

Click **Submit.**

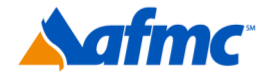

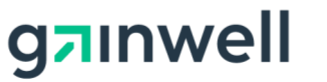

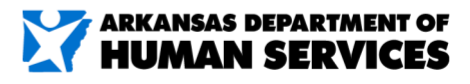

For more information call 1-800-457-4454

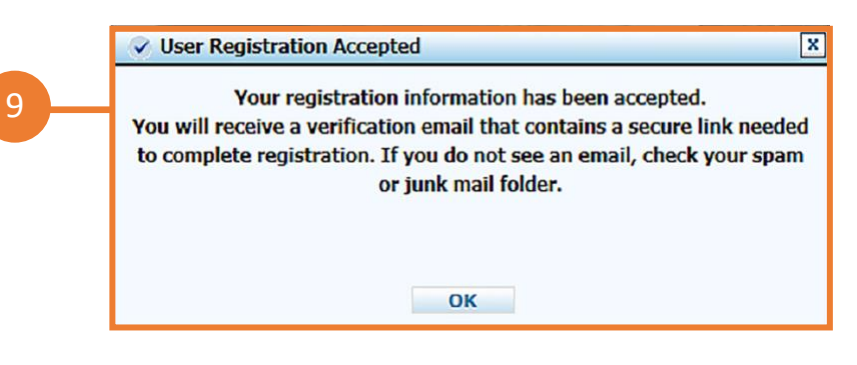

**9.** You will receive a message stating that your registration has been accepted and that you will receive a verification email that contains a secure link needed to complete registration. If you do not see an email, check your spam or junk mail folder.

#### **10. Check the email that you used to register**

- 1. Once you receive your email, it will allow you to complete your final step for registration.
- 2. Click the link in the email.
- 3. Once you click the link, it will take you back to the portal and you will enter your password.
- 4. Click verify.

#### **11. Confirmation Email**

• You will receive another email with confirmation that you have registered successfully and your registration information. You will want to keep this email for your records.

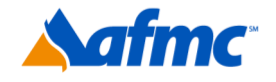

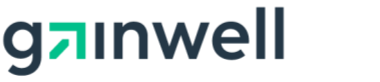

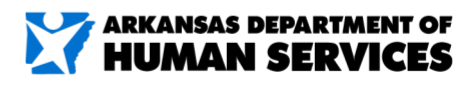

For more information call 1-800-457-4454

### **XARMedicaid HEALTHCARE PORTAL**

**NOTE:** Providers who receive capitated fee information (formerly managed care fees) related to the following programs must enroll as a trading partner:

- Independent Choices
- PACE (Programs for All-Inclusive Care for the Elderly)
- CPC (Comprehensive Primary Care)
- Private Option or Arkansas Works
- Long-Term Care adjusted service fee claims
- NET service fee claims
- Assisted living
- PCMH (Patient-Centered Medical Home)

Other providers who should enroll as a trading partner include Medicaid providers who:

- Utilize a billing software to submit EDI X12 batch files
- Upload and download X12 files via FTP website

All PCPs must enroll as a trading partner to see the details of their capitated fees (formerly managed care fees)

For information on how to enroll and link your trading partner ID to your profile, please refer to the Trading Partner ID Enrollment Job Aid:

[Trading Partner ID Enrollment](https://humanservices.arkansas.gov/wp-content/uploads/MMIS_JobAid_TrdngPrtnrIDEnroll.pdf)

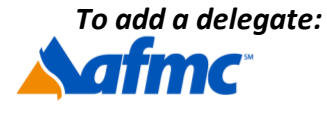

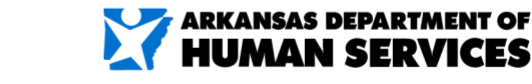

For more information call 1-800-457-4454

**a**nwell

## **YARMedicaid HEALTHCARE PORTAL JOB+A**

A **delegate** is an individual who can perform clerical functions via the portal for legitimate business reasons. Please note that only a registered provider can register a delegate. If you are a provider who wants to register a delegate, but have not registered yourself, please review the Job+Aid **PROVIDER PORTAL: Registering on the Portal – Provider** and complete provider registration first. Steps 12–25 of this Job+Aid must be completed by a registered provider.

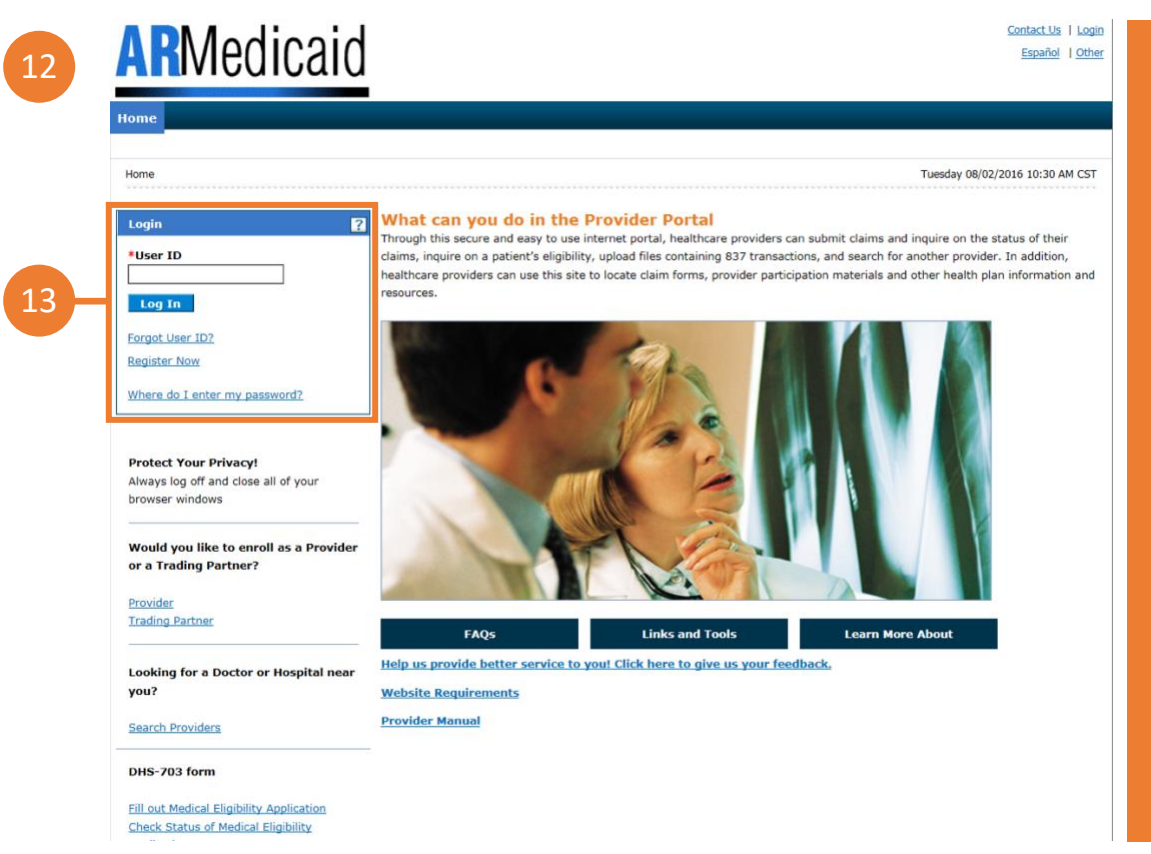

*NOTE: Provider must complete steps 12 – 25 before a delegate can complete registration.*

**12.** Go to the portal landing page.

**13.** Log in as a provider using your:

- **User ID, Challenge Question or Passphrase**
- **Click Manage Accounts**

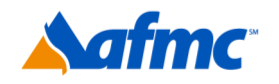

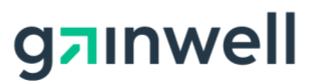

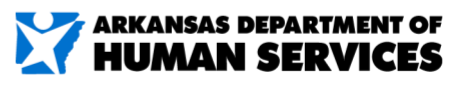

For more information call 1-800-457-4454

# **YARMedicaid HEALTHCARE PORTAL JOB+AI**

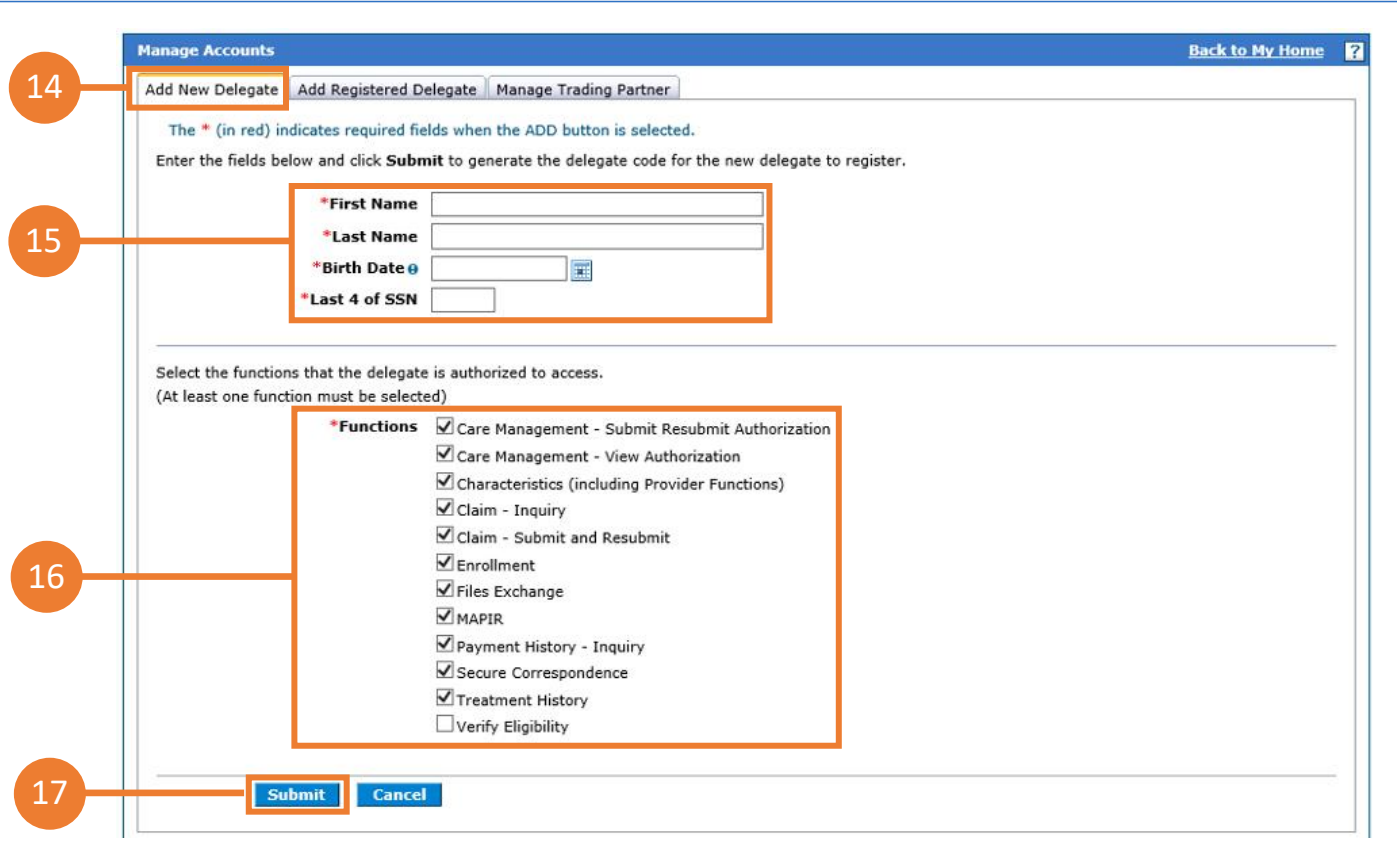

- **14.** Select **Add New Delegate** (to add a new delegate) or **Add Registered Delegate** (a delegate who has already registered with another provider).
- **15.** Under the **Add New Delegate** tab, enter:

**First Name, Last Name, Birth Date** and **Last 4 of SSN.** Please verify that the delegate's name and all information is entered correctly. You *cannot* edit it once you click **Submit**.

- **16.** Select the **Functions** that the delegate is authorized to access.
- **17.** Click **Submit.**

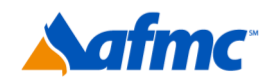

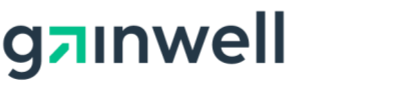

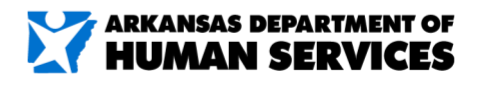

D

For more information call 1-800-457-4454

#### *To add a delegate:*

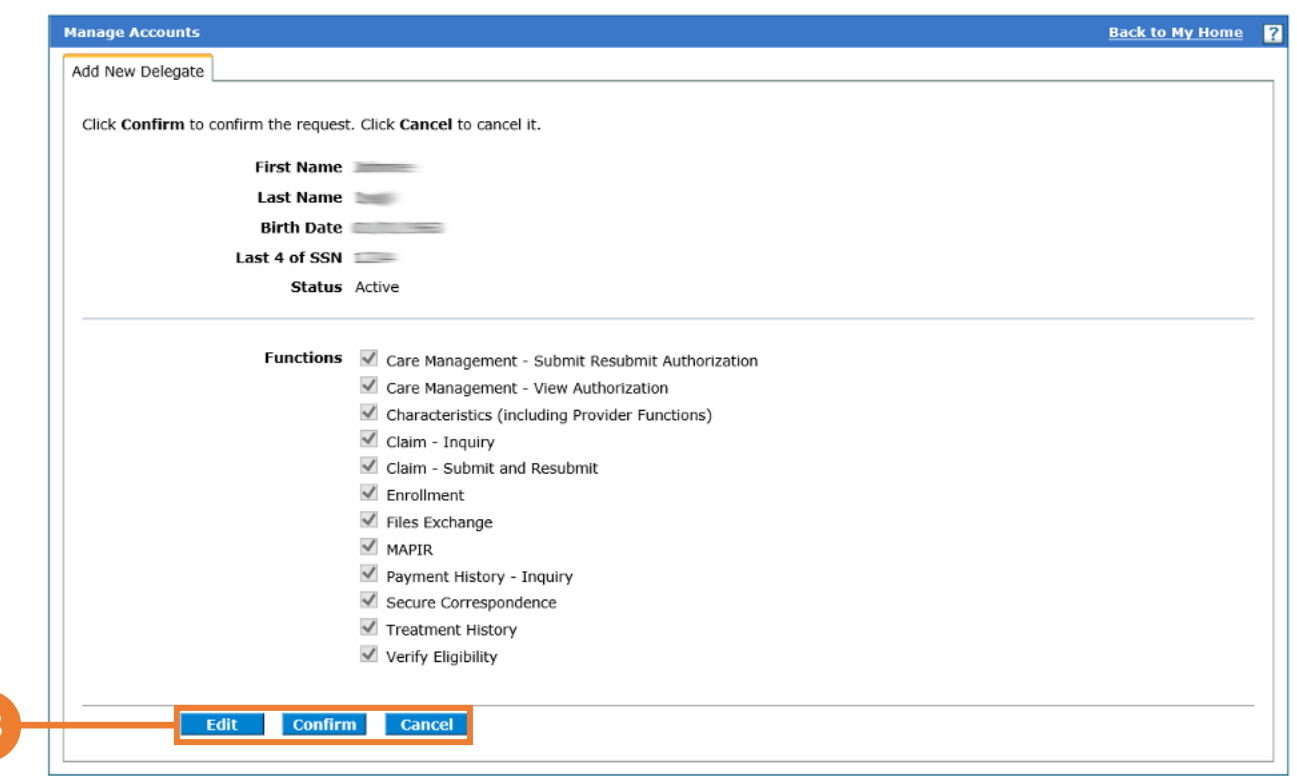

- **18.** Once you click Submit, you will have the option to **Edit**, **Confirm** or **Cancel**. If you have no changes, click **Confirm.**
- **19.** You will receive a message letting you know that your delegate has been added to the delegate list. The message will also state that the **Delegate Code** is *required to be communicated to the new delegate for registering with the portal*.

#### **20.** Click **OK.**

18

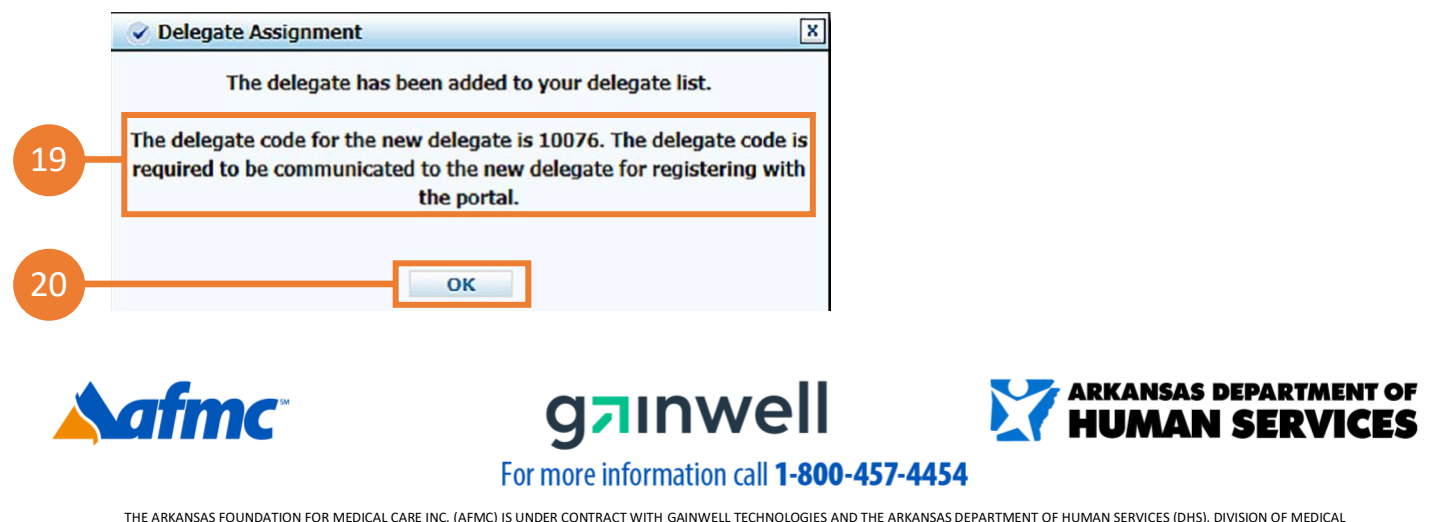

SERVICES. THE CONTENTS PRESENTED MAY NOT BE THE SAME AS GAINWELL OR ARKANSAS DHS POLICY. ARKANSAS DHS IS IN COMPLIANCE WITH TITLES VI AND VII OF THE CIVIL RIGHTS ACT. REVISED 06/2021.

#### *To add a registered delegate:*

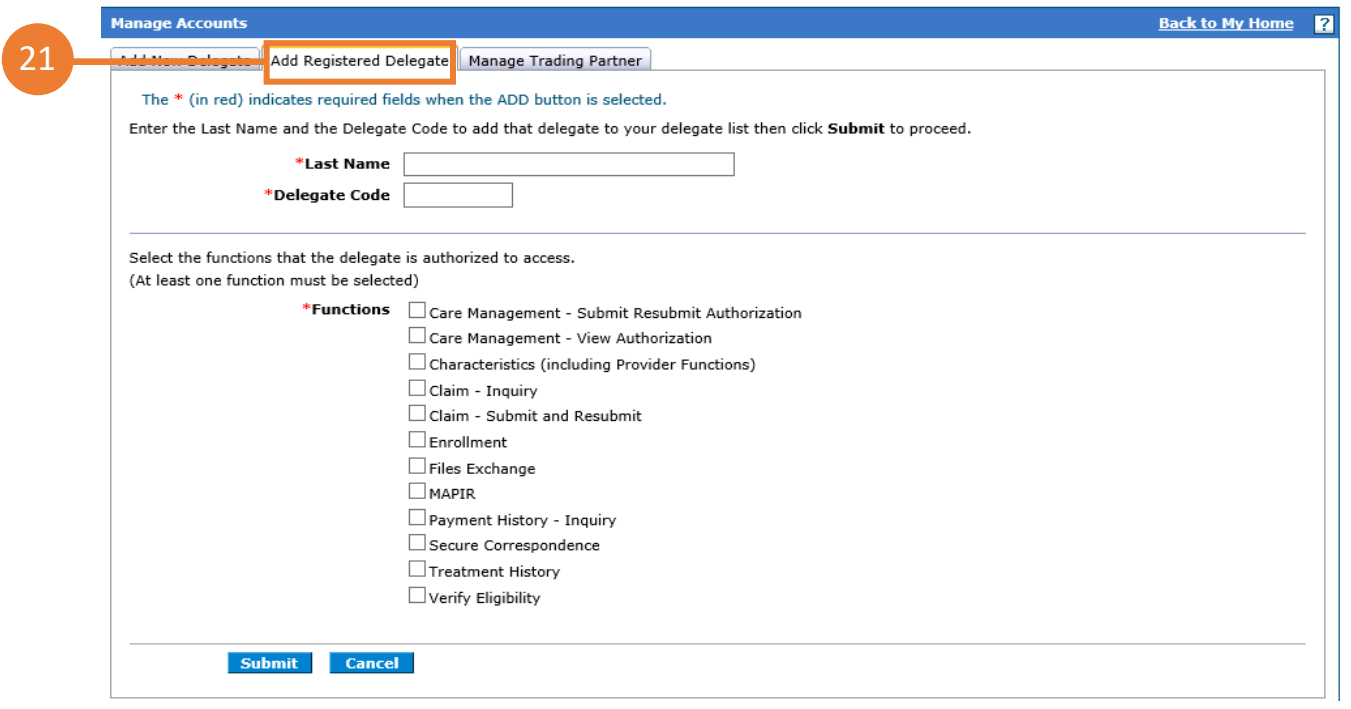

- **21.** Under the **Add Registered Delegate** tab, enter:
	- a. Existing delegate's **Last Name**
	- b. Existing delegate's **Delegate Code**
	- c. Select the **Functions** that the delegate is authorized to access
	- d. Click **Submit**

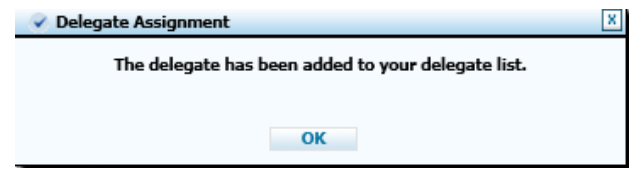

e. The **Delegate** will be added to the delegate list for this provider

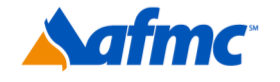

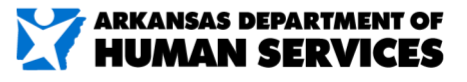

D

For more information call 1-800-457-4454

gainwell

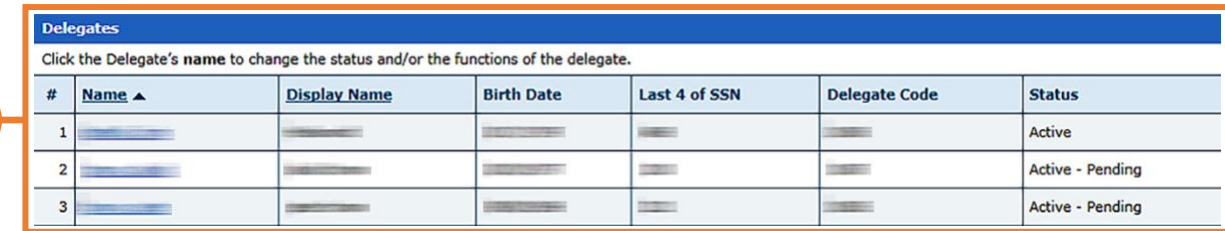

**22.** Once you see the delegate's list, you have the option to click on the **Delegate's Name** *to change the status and/or the functions of the delegate*.

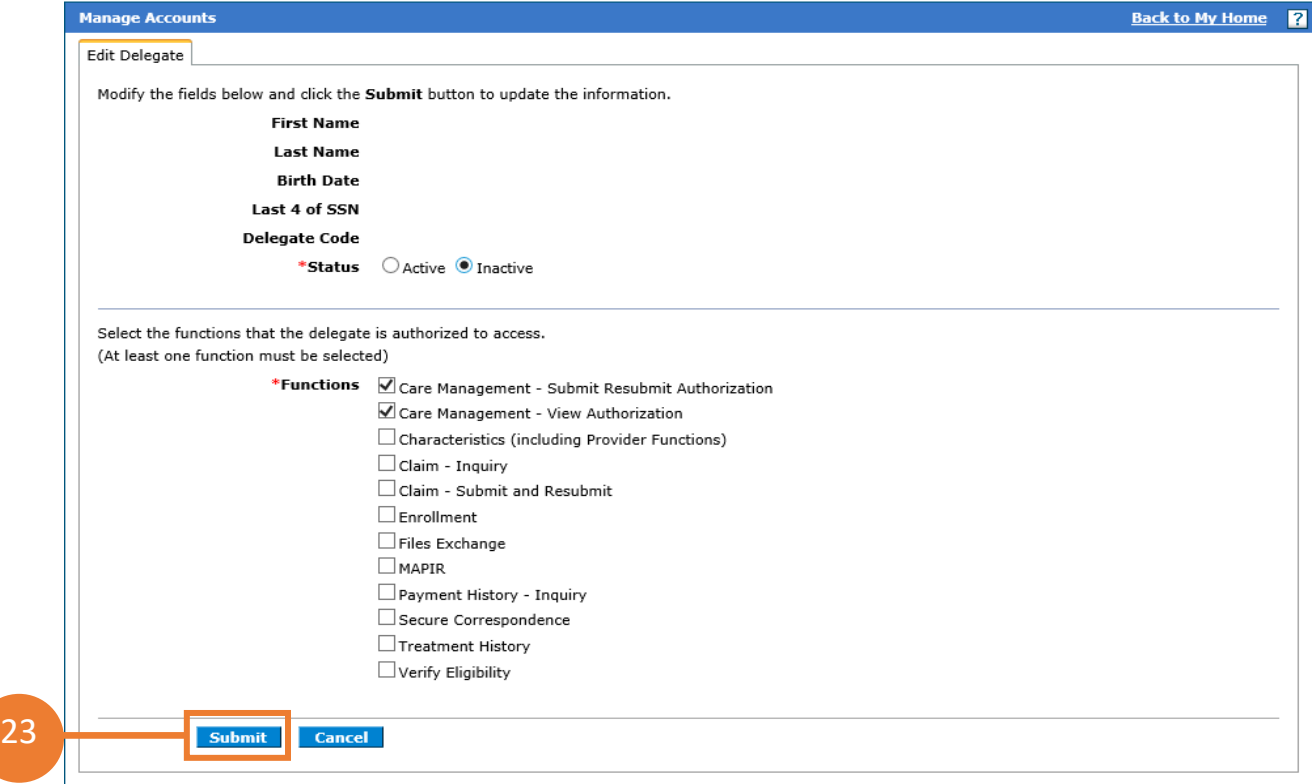

**23.** Once changes are made, click **Submit.** 

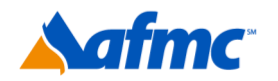

22

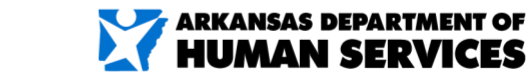

 $\mathbf{I}$ 

 $B+A$ 

For more information call 1-800-457-4454

gainwell

# **YARMedicaid HEALTHCARE PORTAL JOB+AI**

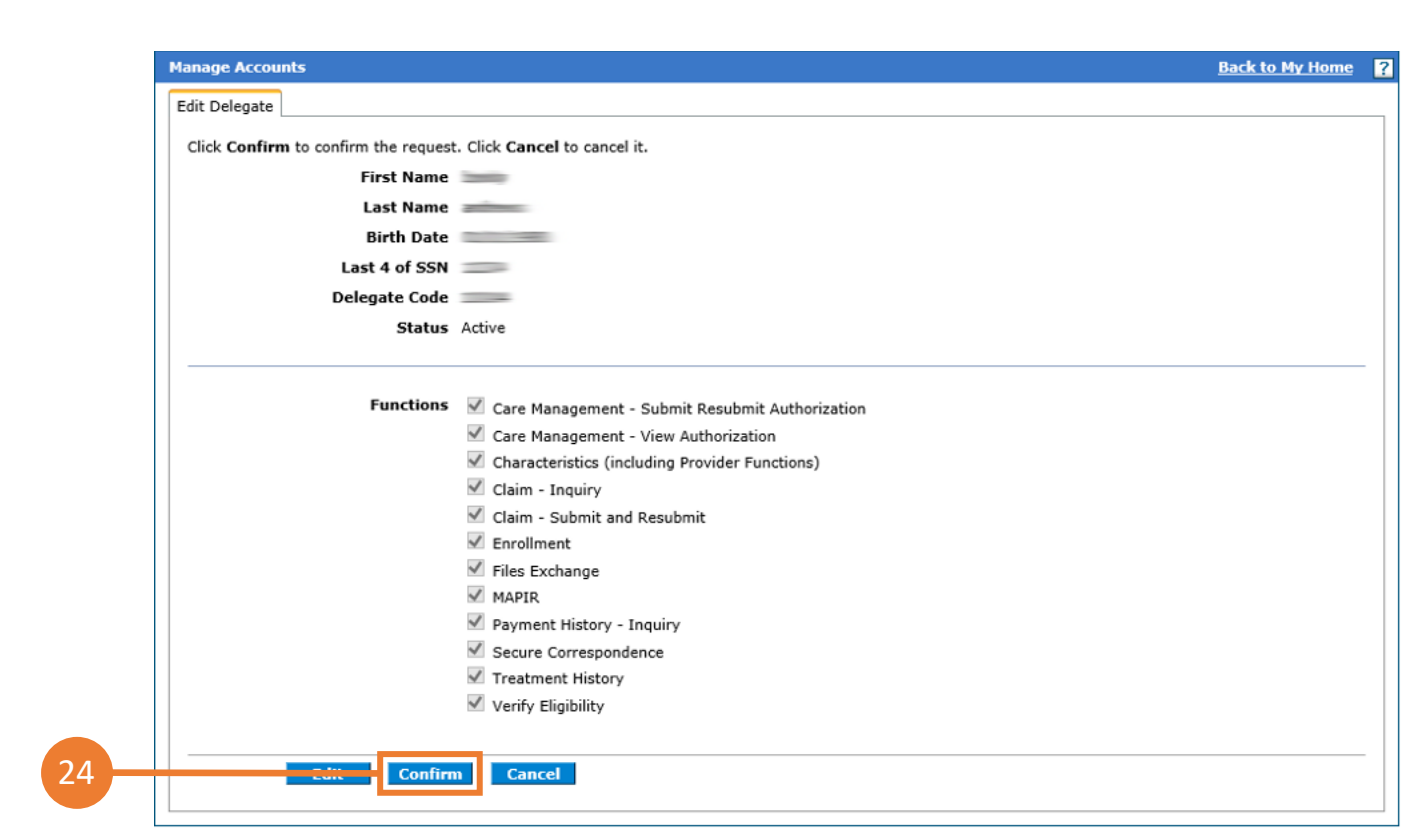

**24.** Review changes and click **Confirm.** 

**25.** You will receive the message shown here:

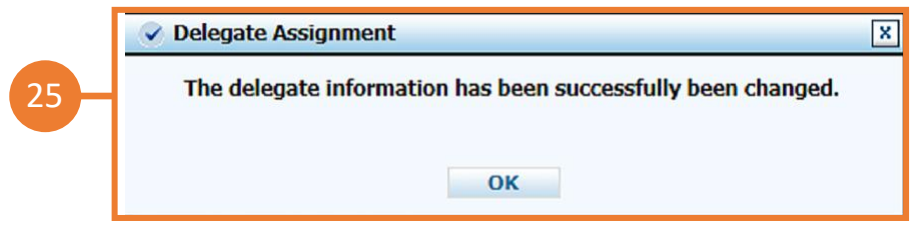

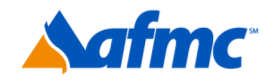

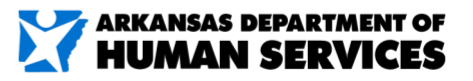

D

For more information call 1-800-457-4454

gainwell

#### *To Manage a Trading Partner ID:*

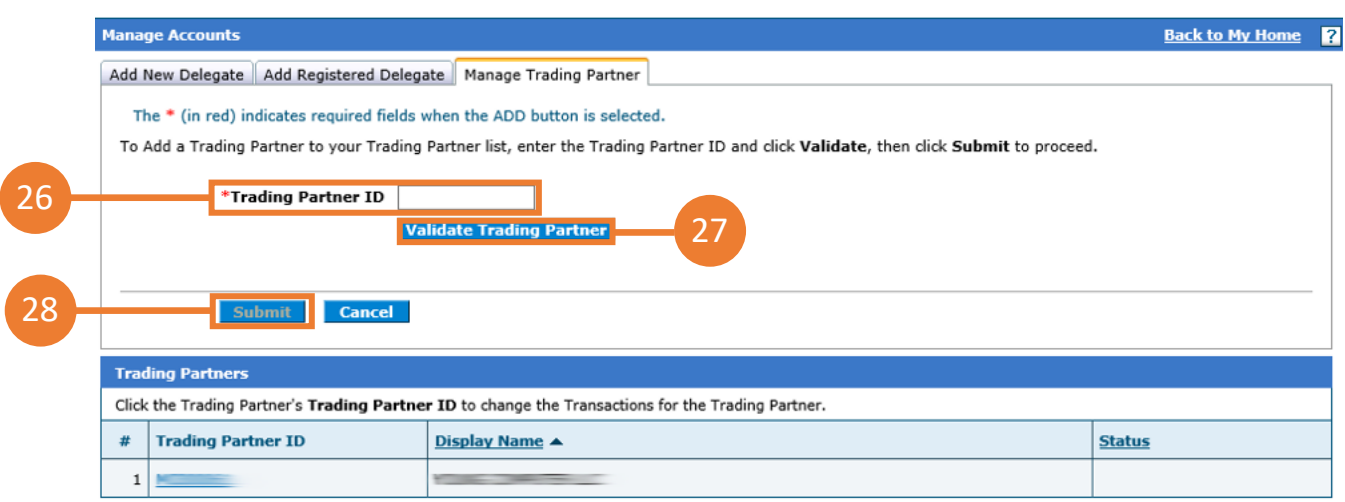

- **26.** To add a Trading Partner, enter **Trading Partner ID.**
- **27.** Click **Validate Trading Partner**.
- **28.** Once validated click **Submit**.

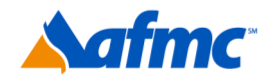

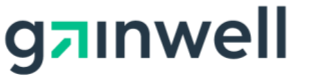

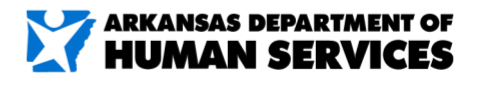

D

For more information call 1-800-457-4454

#### *Terminating a delegate:*

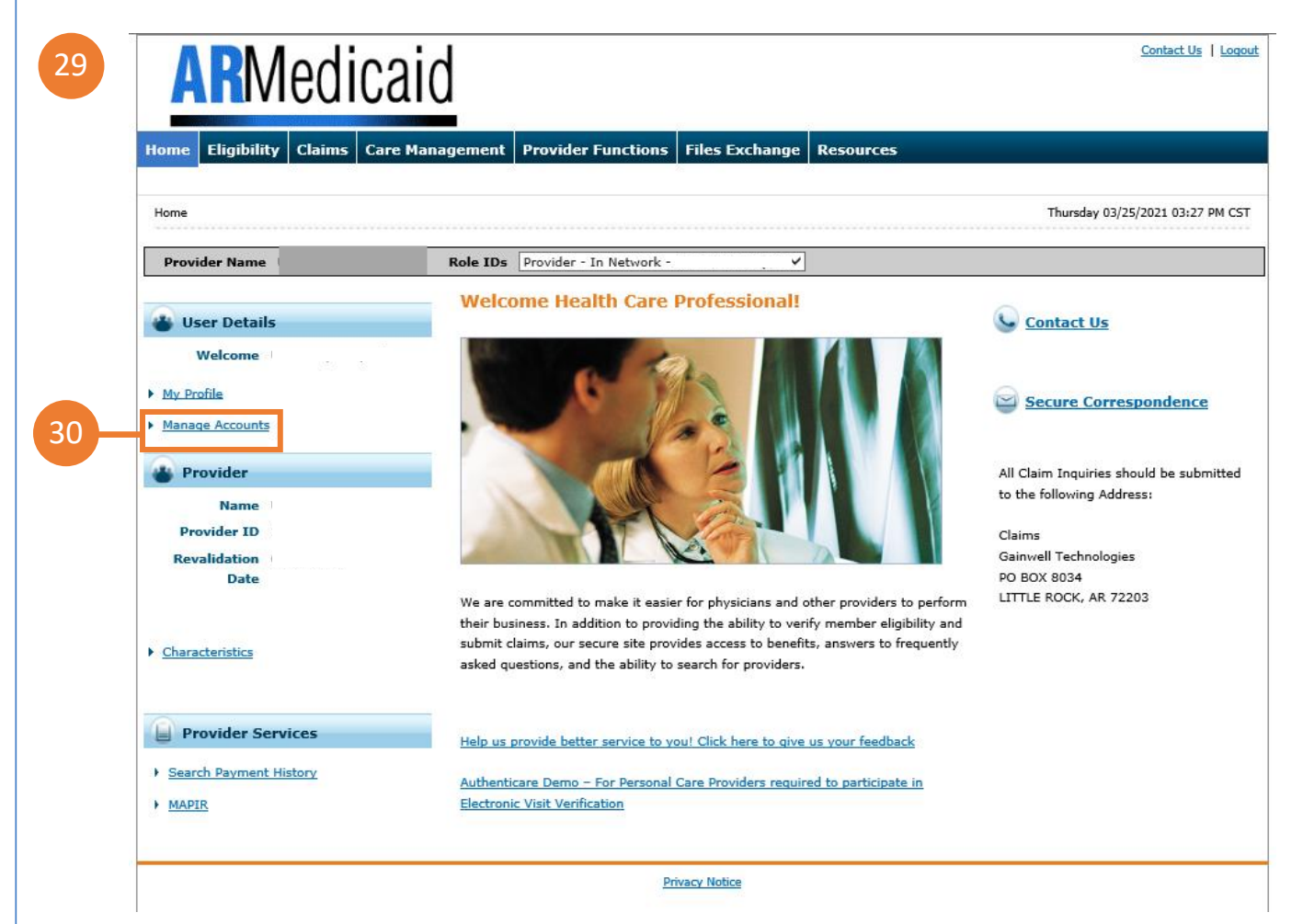

- **29.** Go to the portal landing page. Log in as *provider* using your: **User ID, Challenge Question** or **Passphrase.**
- **30.** Click **Manage Accounts.**

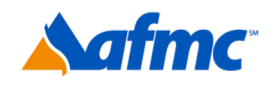

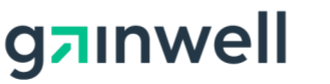

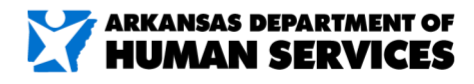

For more information call 1-800-457-4454

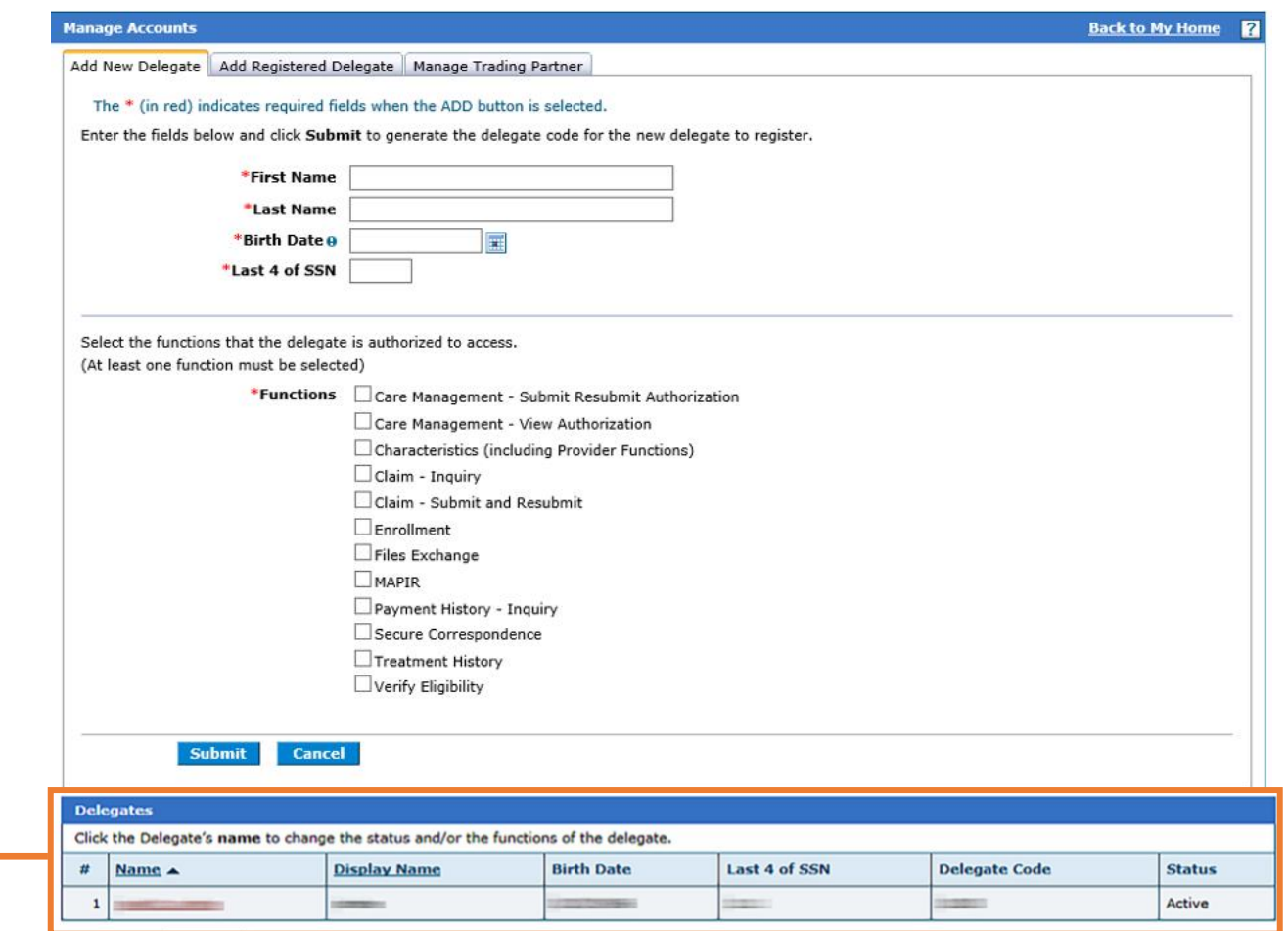

**31.** Scroll down to the delegate list and click on the delegate's name you seek to terminate or deactivate.

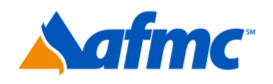

31

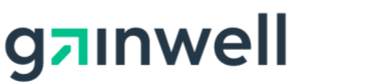

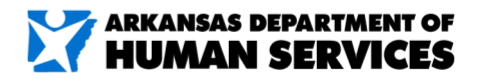

D

For more information call 1-800-457-4454

# **YARMedicaid HEALTHCARE PORTAL JOB+AI**

#### **32.** Next to **Status**, toggle your selection to **Inactive.**

#### **33.** Click **Submit.**

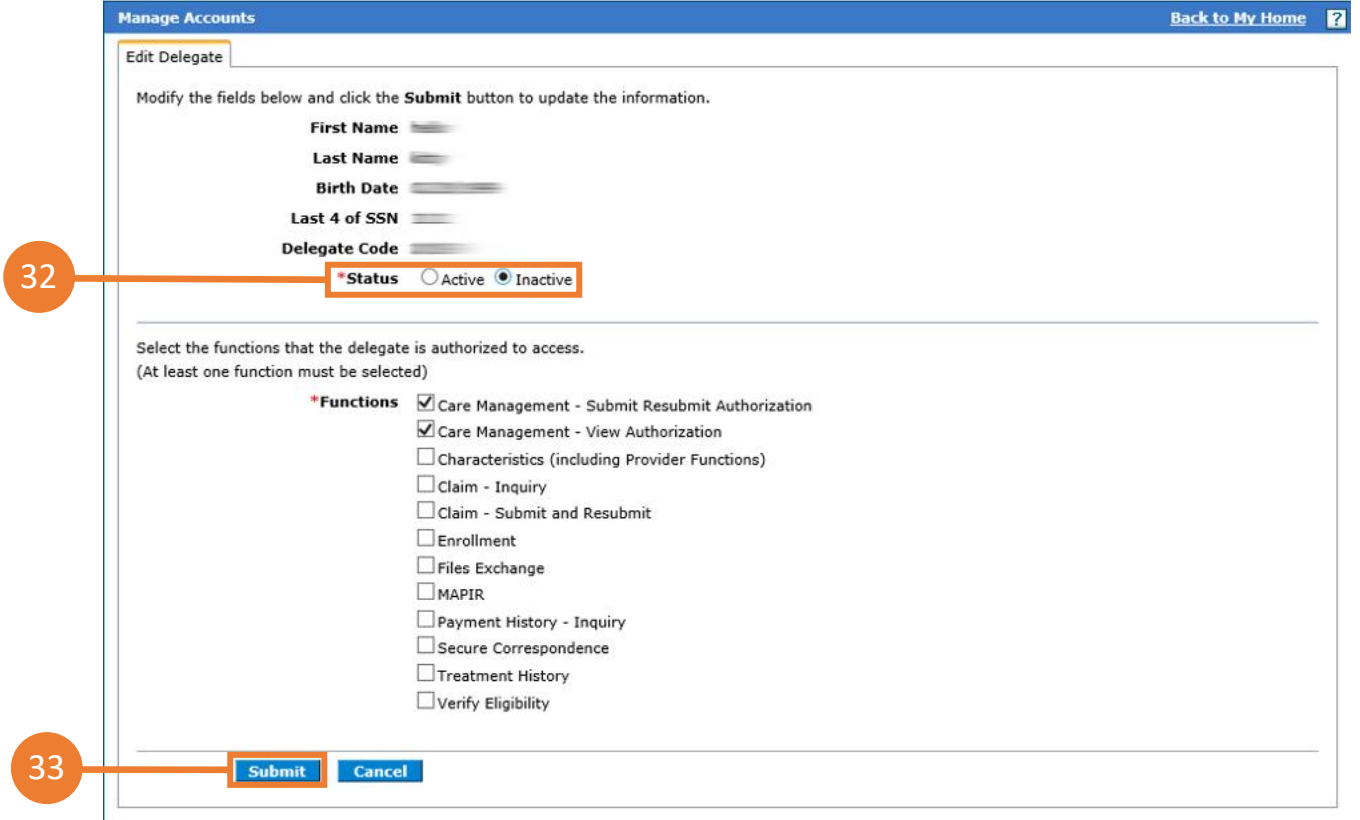

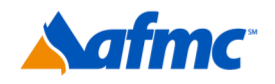

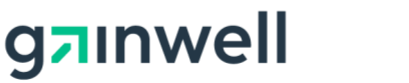

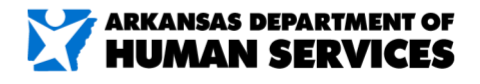

D

#### For more information call 1-800-457-4454

### **YARMedicaid HEALTHCARE PORTAL COB+A**

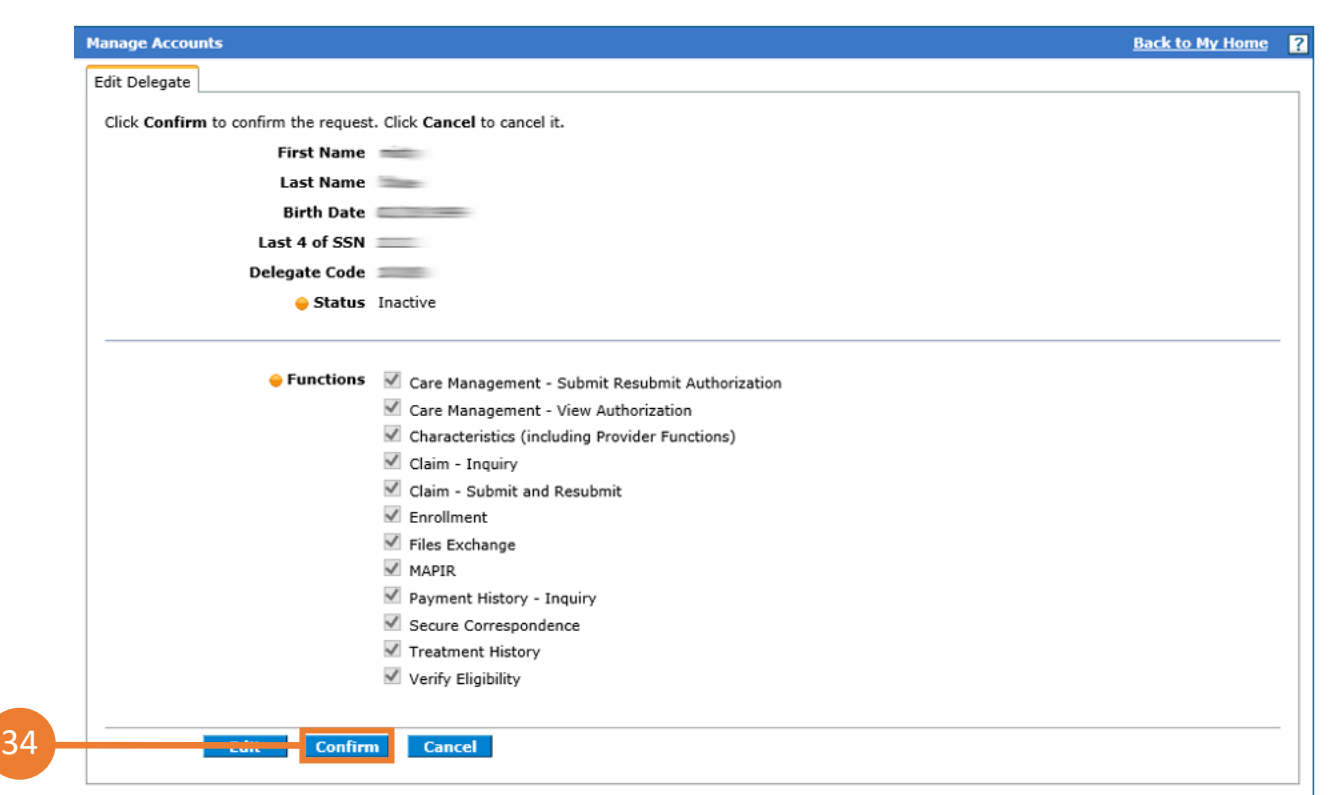

#### **34.** Click **Confirm**.

**35.** Click **OK** to close the dialog.

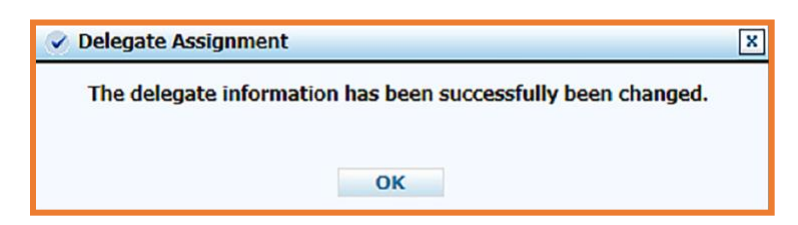

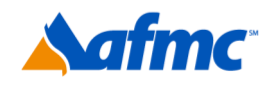

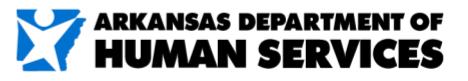

 $\mathbf{D}$ 

For more information call 1-800-457-4454

gainwell

#### **36.** The delegate is now inactive.

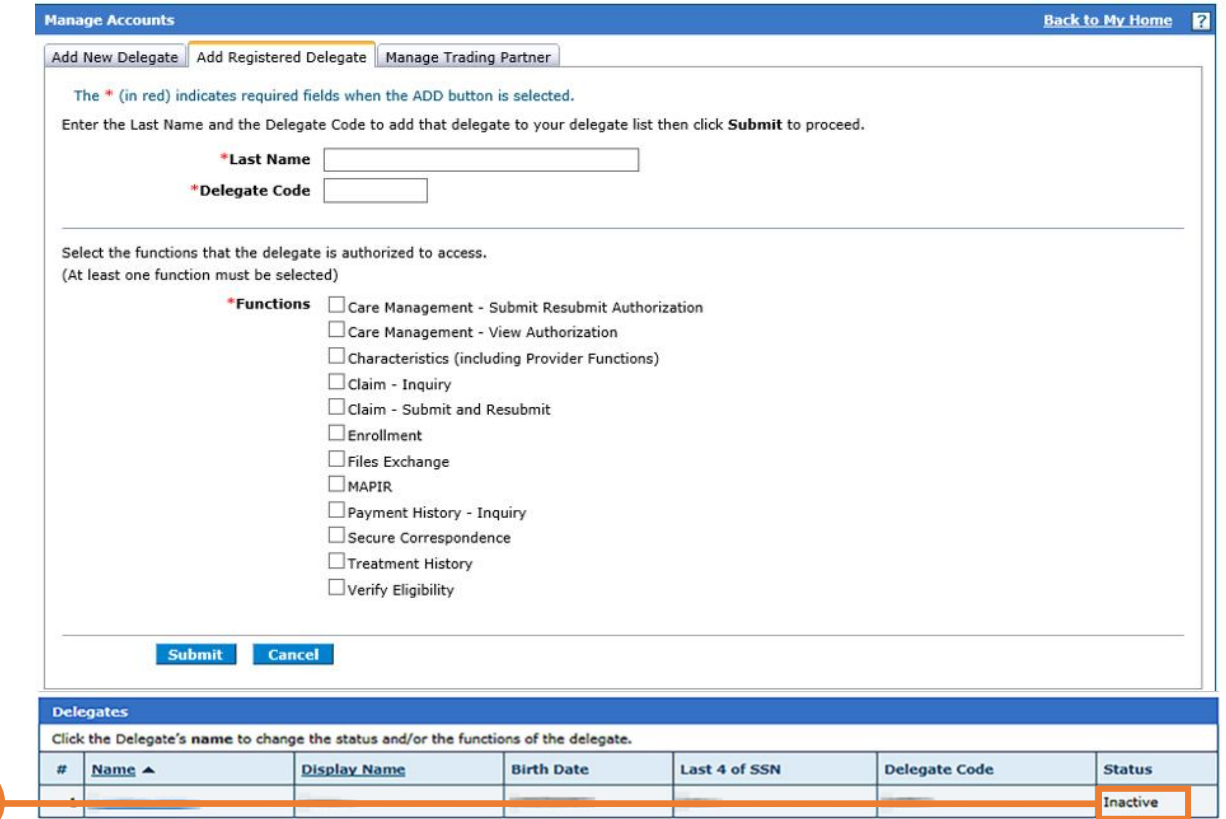

**37.** Click **OK** to close the dialog.

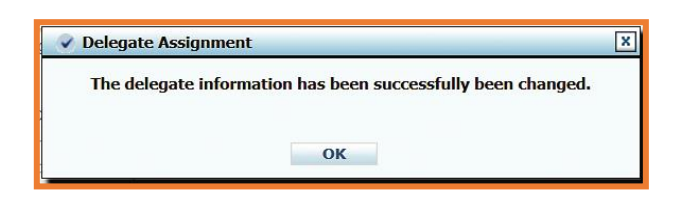

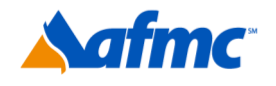

36

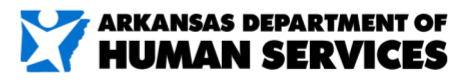

D

#### For more information call 1-800-457-4454

gainwell